## **Illustrator CS2 Part 1- Fundamental Functions**

**Note:** Alt+Tab will allow you to move between programs in the docker.

Shift+Tab removes right pallets

Tab removes all pallets Ctrl+1= centers art board

 $Ctrl + 0 = fill$  window

F key changes window display

### **View Menu Option**

>View >Outline = Displays **Paths**/ wire frame/ key line view for **precise cutting**  >View >Preview= Print Version

**Ctrl + Y** (Keyboard shortcut to toggle between Outline and Preview modes)

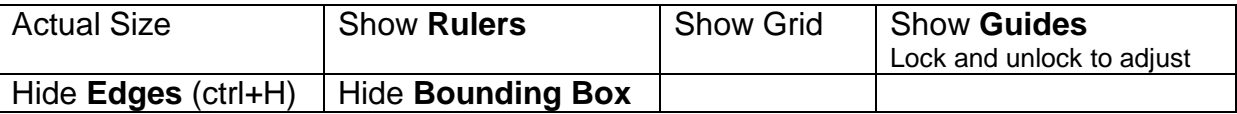

### **Document Information**

**Pace board** is an area for storage outside the art board. **Art board** is the printable area.

To Change Document Size

>File >Document Setup (allows you to change size)

>View >Show Rulers

Note: The zero measurement of your ruler is at the bottom of the illustration. In order to switch the zero measurement to another location **click and drag** the **upper corner** to the height that you want the zero to be located.

>Window >New Window (Brings up another window with the same illustration)

#### **Preferences Menu**

>Edit >Preferences >General **Ctrl + K** (Keyboard shortcut)

**Keyboard Increment**- Smaller numbers give you a greater amount of detail for adjustments. For example change the point setting from **1pt** to **0.2pt**.

**Constrain Angle-** Good for drawing rectangles at various angles without having to rotate. For example change the angle from 0 to 60 and note what happens. Make sure you **set the angle back to 0** when you're finished.

>Edit >Preferences >Type

**Greeking-** The lower number of points the better the way type will look on screen. For example set the number at **1pt.**

### **Moving and Adjusting Objects**

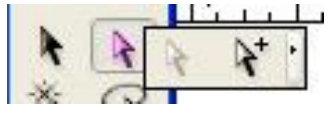

**Black Arrow- Selection tool-** touch the edge of a path and the arrow changes shape to move the object.

**White Arrow- Direct Selection Tool-** touch anchor points to adjust a shape. Remember: >Select >Deselect (Shift+ctrl+A)

## **Good Practice Advice**

Always use guides to create balance and symmetry in your design. Make a **separate layer for guides** so you can turn them off and on via layers pallet.

Place the Appearance Pallet with the Layers Pallet

In a Layer- **Alt+Click** selects all of the objects in a Layer or Layer Group. Make sure the **meatball O** is active by clicking on it and a double O appears

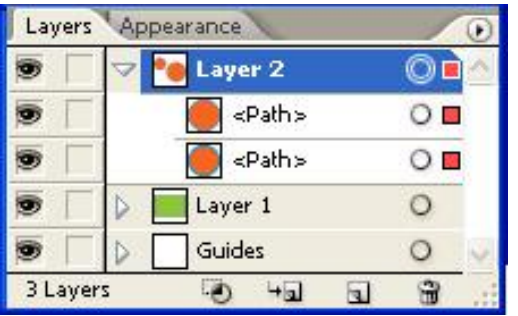

When the meatball is activated you can adjust the opacity of a layer.

Colour boxes will appear so that you can move objects to other layers. You can double click on a layer to assign a name to the layer and a colour to the boxes.

### **Eyeball Functions**

**Alt Click** on an eyeball only shows that layer **Control Click** on an eyeball shows the outline/ path of that layer

### **Paths**

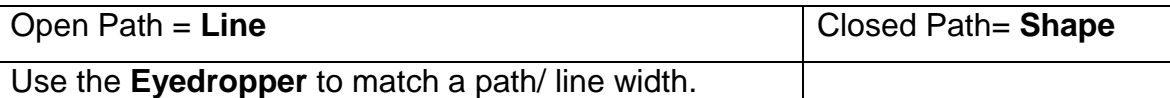

## **Working with Shapes and Line Tools**

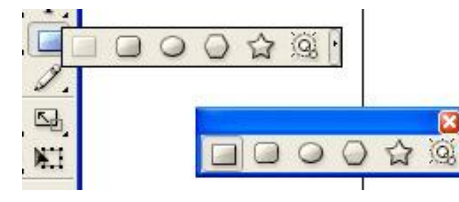

Use the **Tearoff arrow** at the end of the toolbox to create a floating menu box.

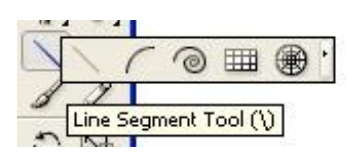

**Important:** >Object >Path >**Outline Stroke**

Draw an **Arch**, press F key to flip **Hold the space bar down**, while drawing to **move the line.**

**Arch, Spiral, Circle, etc…** Click on screen for a Dialogue Box to make adjustments.

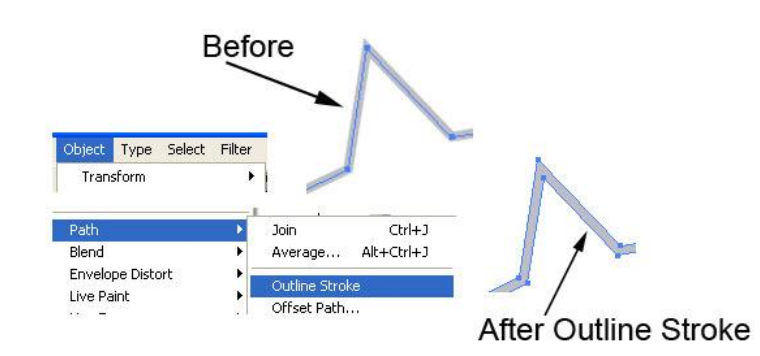

## **Spiral**

- 1. While drawing the shape, press **Down Arrow** to **remove** segments
- 2. Press **Up Arrow** to replace segments
- 3. Press Control Key to tighten spiral
- 4. Click on screen to display **dialogue box** that allows you to **flip** the spiral

### **Join Lines**

1.Overlap two lines together so that the anchor points are touching. Use The Outline Mode **(ctrl+Y)** if the Preview Mode is making it difficult to see the anchor points.

- 2. **Marquee** select the two points with the **White Arrow** tool
- 3. >Object >Path >Join (or right click on your mouse, or ctrl+J)
- 4. If there is an error message, check to make sure you **haven't locked the layer.**

5. If you're zoomed in on the points and you see a small space fix the problem by choosing **Average.** >Object >Path >Average

### **Circle Grid**

While drawing the circle try the following options.

- 1. Click+**Alt** to draw from **center.**
- 2. Click+**Shift** to draw **proportional.**
- 3. Down Arrow= remove circles
- 4. Up Arrow= add circles
- 5. Side Arrow Left= remove lines
- 6. Side Arrow Right= add lines

### **Scissors**

It is best to use the scissors in the Outline Mode (ctrl+Y) for precise cutting.

1. Click on a point to cut area.

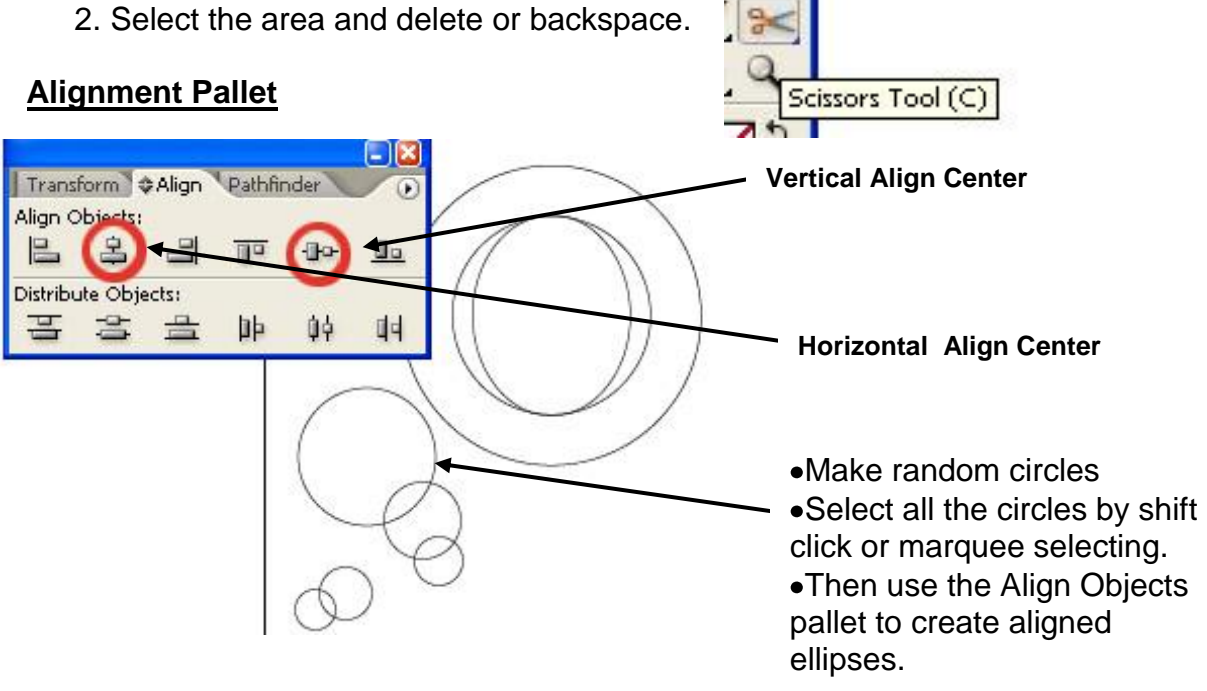

### **Polygonal Shape**

Remember to draw from center- press **Alt** when drawing.

Up and Down Keys **add and delete sides** to the polygon.

#### **Star Shape**

>Press **Alt** for center. >Up and Down Keys **add and delete sides** to the star.

>Press the **Control Key** to stretch spikes and leave inner points intact.

**>Press Space Bar** to move all objects and lines while drawing them.

### **Reflect an Object**

1. **Select** the object to reflect.

To reflect the object around the object's center point, choose Object > Transform > Reflect or double-click the Reflect tool.

To reflect the object around a different reference point, Alt-click anywhere in the document window- this will move the reference or center point and display the reflect window options.

2. In the Reflect dialog box, select the axis across which you want the object to be reflected. You can reflect an object across a **horizontal**, a **vertical**, or an angled axis.

- 3. To preview the effect before you apply it, select Preview.
- 4. Do one of the following:
	- To reflect the object, click OK.
	- To reflect a copy of the object, click Copy.

#### **Rotate Objects –Function for Creating Symmetrical Designs**

Rotate objects around a fixed point by clicking and moving the center point. Select Rotate, click the object, and drag it through a rotation.

If you want to **copy** the object then press **Alt** while rotating.

**Question:** Q) How do you make the **same Transform** a number of times? A) Press Ctrl+D or >Object >Transform >Transform Again.

#### **Example: Rectangles Around a Circle**

- 1. a) Make a symmetrical circle (Alt and Shift)
	- b) Place two guides that intersect the middle of the circle
- 2. Choose the Rectangle Tool
- 3. Open the Preferences dialogue box >Edit >Preferences (Ctrl+K)
- 4. Change the Constrain **angle to 60** (remember to put it **back to zero** when you're finished.)
- To **rotate** a box around a circle's center point.
	- 1. Move the horizontal and vertical guides to the middle point of the circle.
	- 2. Then create a box at the edge of the circle, choose the **rotate tool**, then and **move** the center point of the box to the center point of the circle by clicking on the intersecting point of your guide lines.
	- 3. Your box will now rotate around the edge of the circle.
	- 4. >Press **Alt** while rotating to copy >**Ctrl+D** to Transform Again

To reflect the object around the object's center point, choose Object > Transform > Reflect or doubleclick the Reflect tool.

• To reflect the object around a different reference point, Alt-click anywhere in the document windowthis will move the reference or center point and display the reflect window

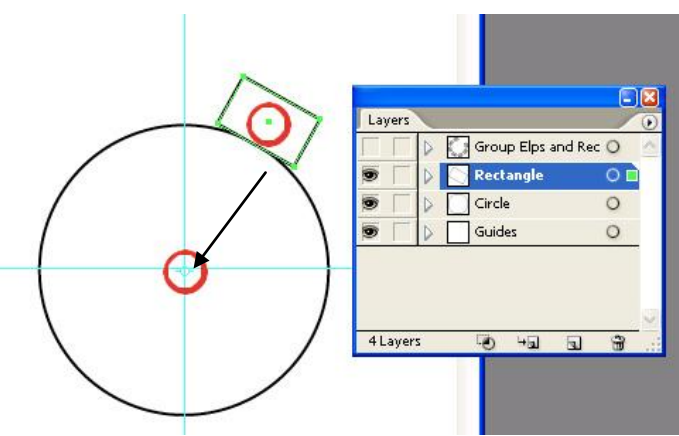

## **Illustrator CS2 Part 1 - Fundamental Functions**

### **Pen Tool**

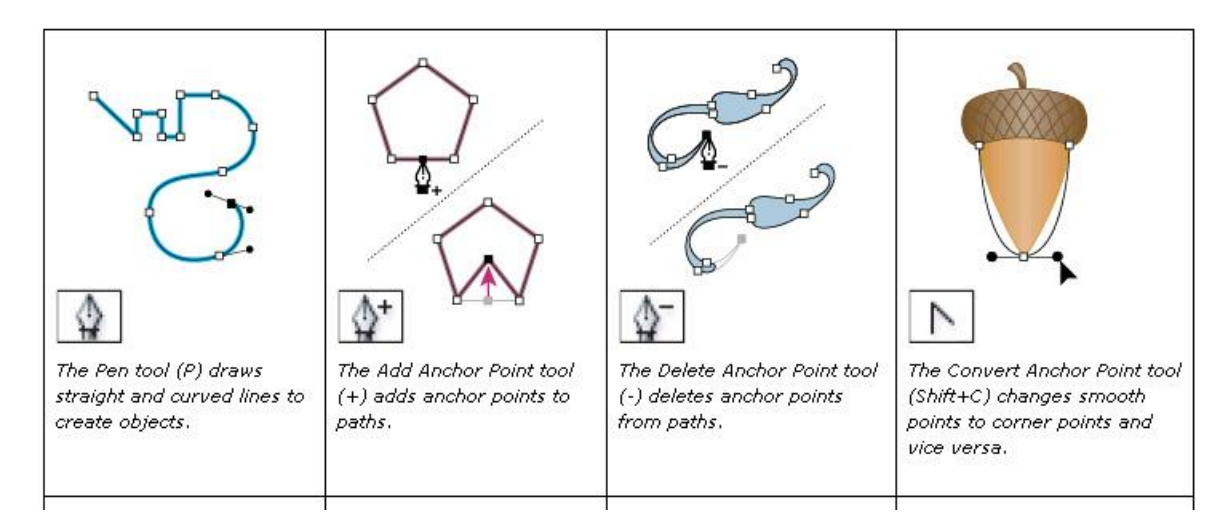

### **How to Create a Tracing Template for the Pen Tool**

- 1. Save a drawing or a photo to a folder
- 2. Once in Illustrator **Place (Open)** the graphic in a new document window.
- 3. >File >Place
- 4. Check the template box
- 5. The template option makes the graphic dim

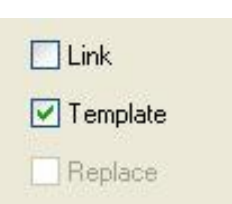

6. Double click on the template layer to adjust **Dim Images**

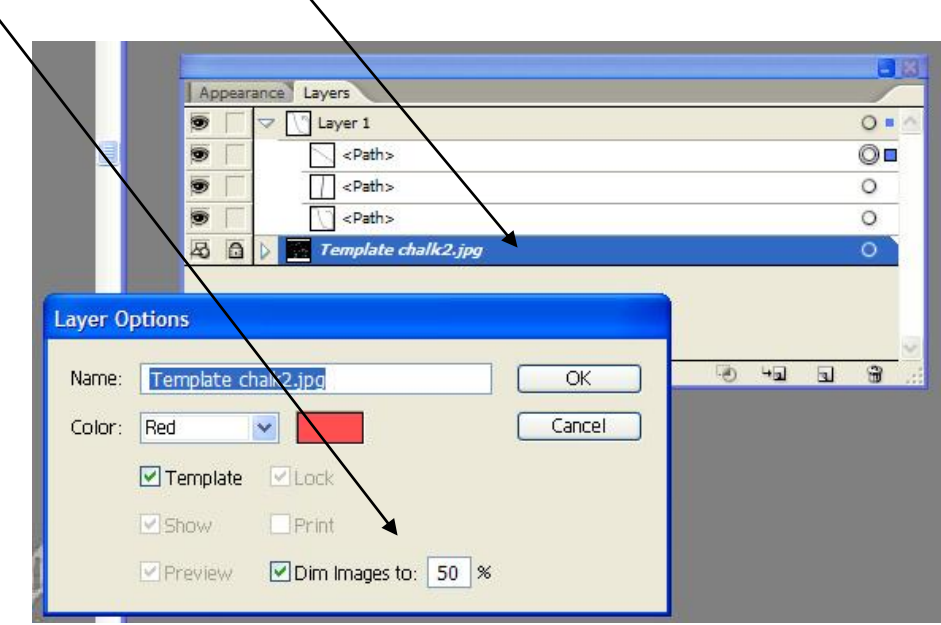

### **Pen Tool**

1. The Pen Tool works on other **shapes**. Draw an **ellipse** and you can add and delete anchor points

2. If you click to create straight points with the Pen Tool, you can round the corners to reduce the sharp edges. >Effect >Stylize >**Round Corners**

3. For a smooth line **click and drag** the Pen Tool. Beginning of drag= anchor point End of the anchor has a **lever Circles** at the end of the lever or the **Control Handles**

4. You need to use the **White Arrow** tool to adjust the levers and anchor points **Important Note:** Hold the **Control Key** down while using the Pen Tool to change the Pen to the White Arrow tool. The **Space Bar** will stretch your line.

5. Use the **eyedropper** with the Pen and Shapes to adjust all the lines to the same width.

#### **Stroke within a Stroke**

1. Open the Appearance Pallet. It is helpful to place the Appearance Pallet beside the Layers Pallet.

2. In the Appearance Pallet, you can add a new Stroke Layer to an existing Stroke. This is helpful with the **Network of Lace Lesson**.

#### **How to Make a Network of Lace**

1. Start with 3 circles

2. Make a **double stroke** with a black 8pt stroke on the outside and white or colour 3pt stroke on the inside.

- 3. >Select >Object > Direction Handles
- 4. Select the **Scale Tool** and place the curser on a point and drag on an angle.

5. For more lace you need to **add anchor points.** >Object >Path >Add Anchor Points

### **Next Cool Effect**

6. Apply **Scalloped Edges** 

>Filter >Distort >Pucker & Bloat

Make sure you check the **Preview Box**

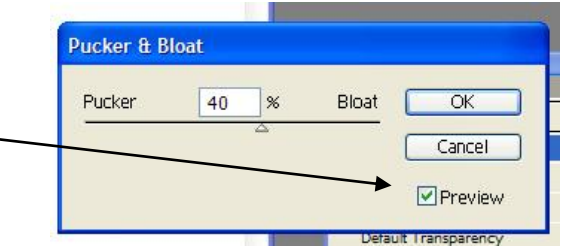

### **Final Effect- Make the Lace All One Path**

- 1. Click on the Meatball to select the entire layer
- 2. >Object >Compound Path >Make

## **Exercise #1**

- 1. Create a Symetrical design with Shapes by using the Rotate and Reflect Tools.
- 2. Create a second symmetrical design by making a Network of Lace.
- 3. These two exercise will be submitted with your Logo Design.

### **Live Trace**

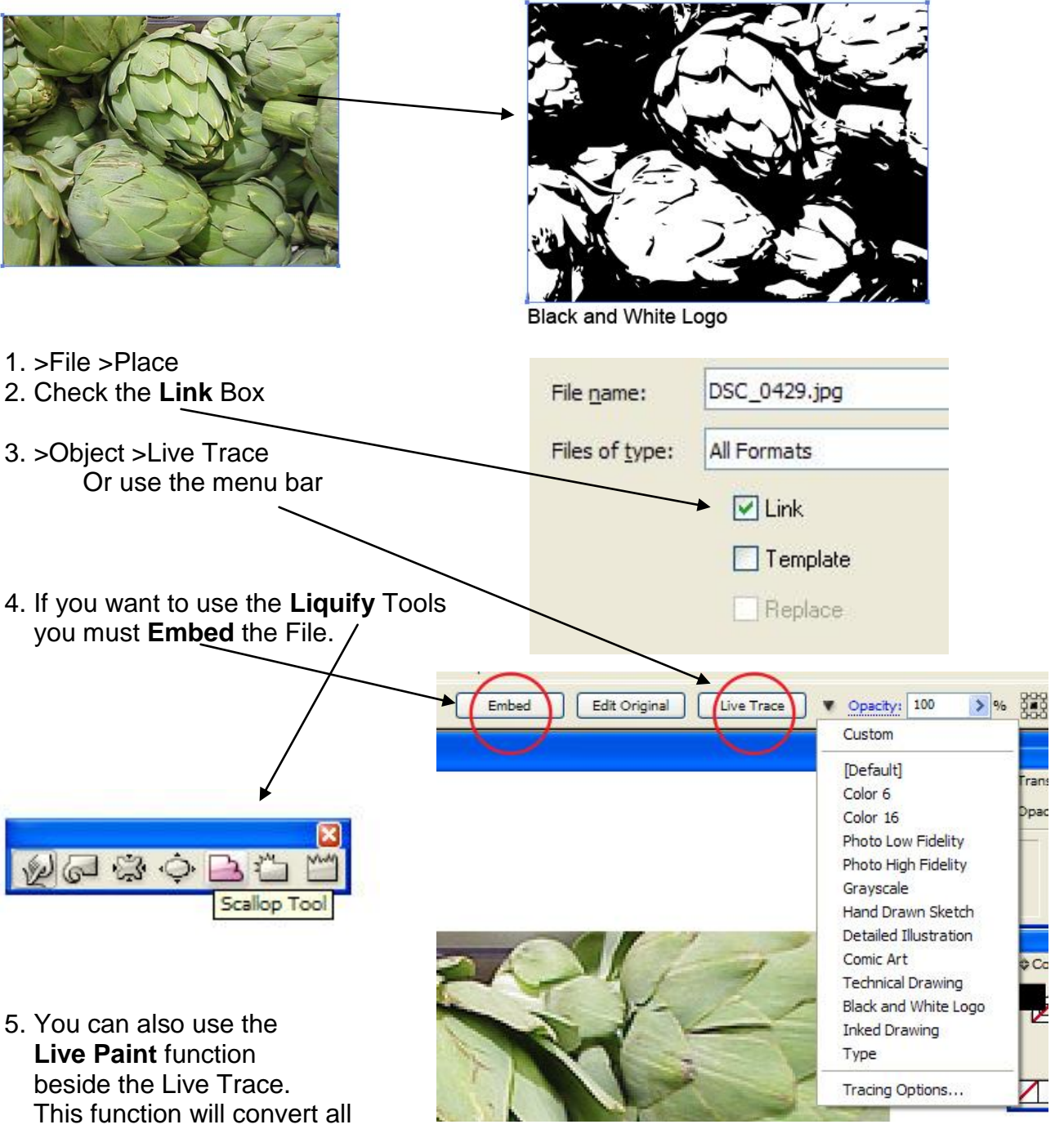

Of the lines to paths and

Anchor points- then you can use the **White Arrow** key to adjust individual areas.

#### **Editing Text Using the Liquify Tools on Type**

- 1. First you need to **convert** the type to **outlines.** >Type >Create Outlines
- **Note:** 1. You can **no longer edit the text** as normal text 2. Use the **white arrow tool**- do not select type, instead drag the arrow over the edge you want to distort and pull.
- 2. >Object >Envelope Distort >Make with Warp (check the **Preview** Box)

or >Make with Mesh Note: Use the **Mesh Tool** to **add Points**

#### **Placing Text Inside Illustrator From Word**

- 1. >File >Place (see word document)
- 2. Remove Text Formatting
- 3. The text exists inside a Rectangle or Bounding Box
- 4. To **Exit** text editing mode press Control + Enter

#### **Increase and Decrease the Amount of Space between Lines of Text**

1. >Window >Type > Character Pallet Set the **Leading** (space between lines of text)

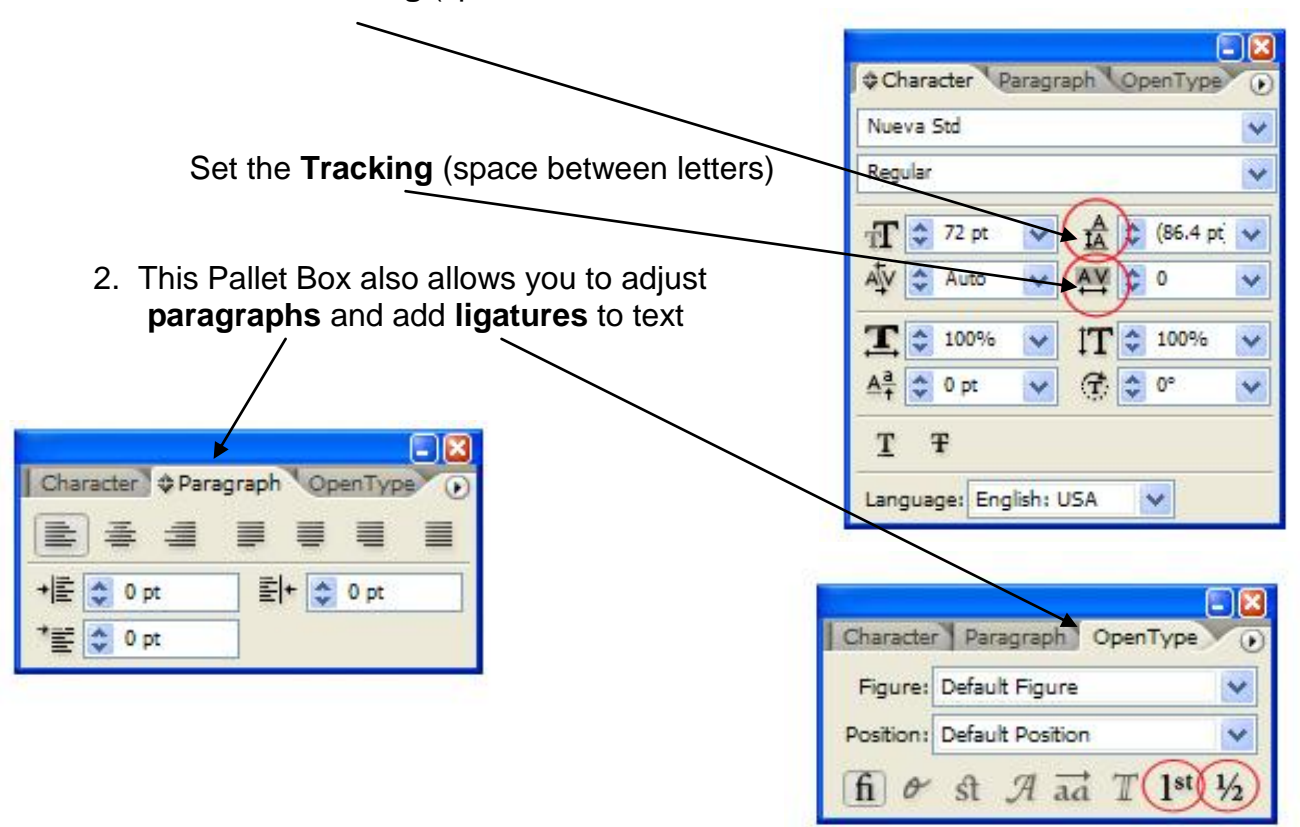

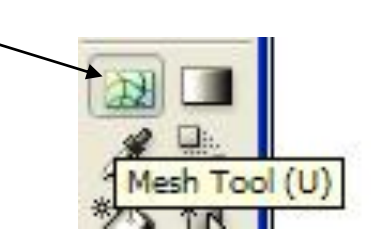

#### **Gradients**

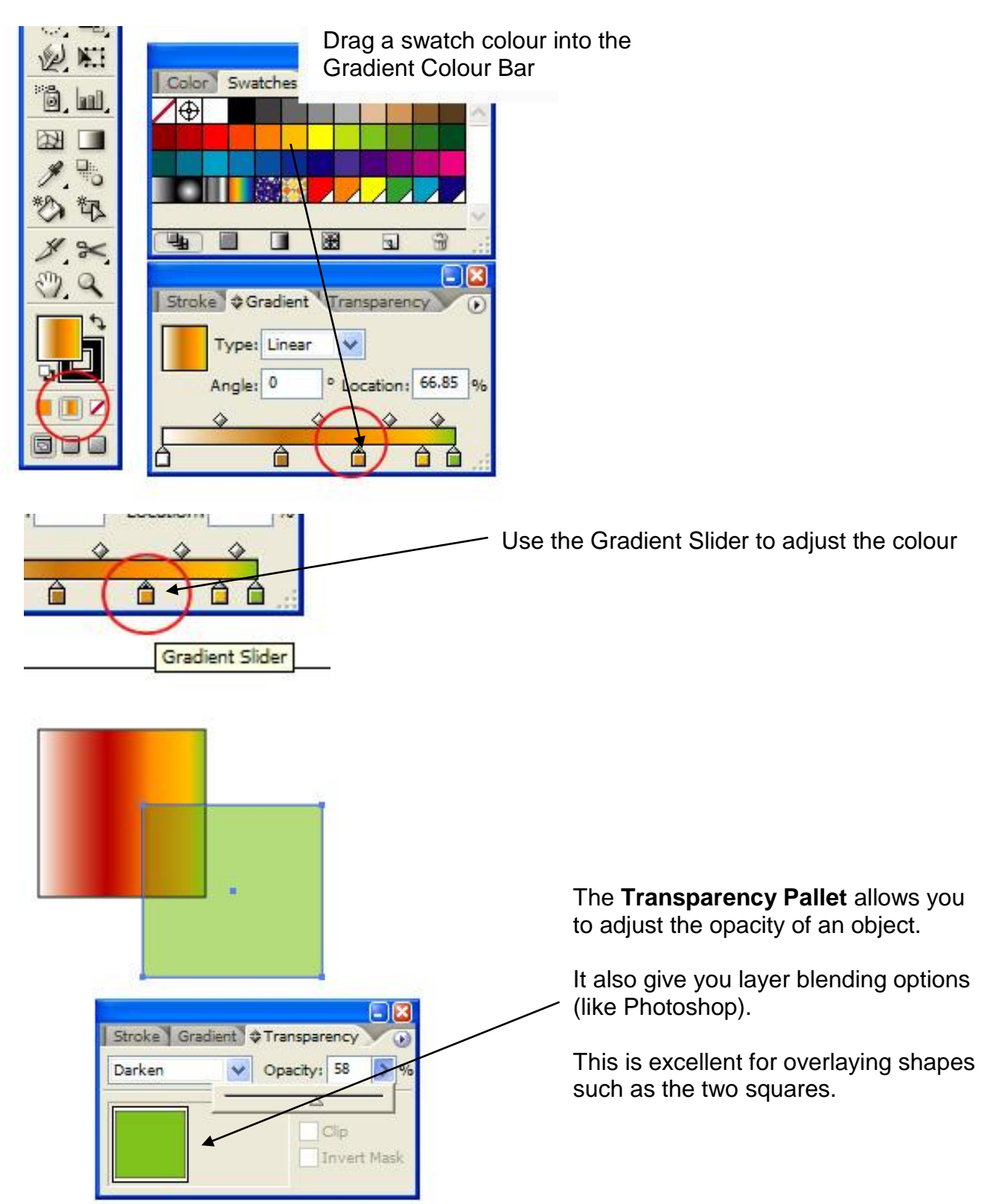

## **Gradients**

**Radial Gradient**- How to change the **hot spot.**

>Select the **Gradient Tool** and click on an area to move the hot spot.

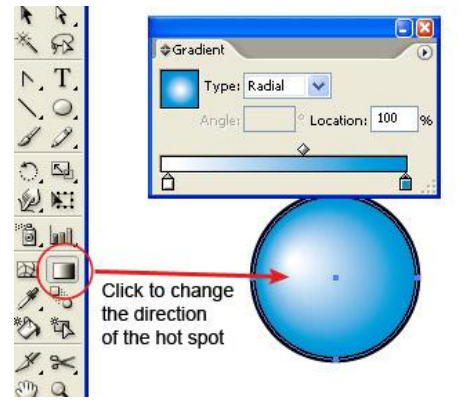

## **Gradient Mesh**

Step 1: >Object >**Expand** Check the fill box and the Gradient Mesh box

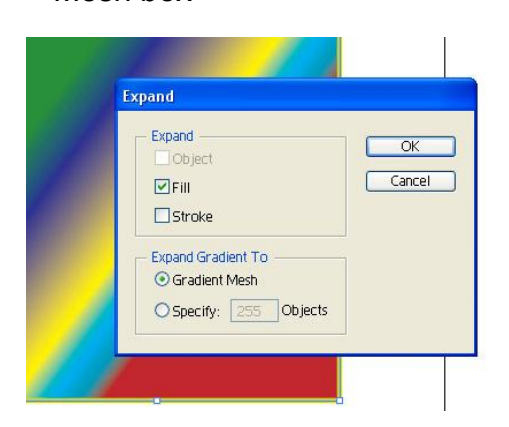

#### **Text with Gradient** 1. Write a Letter

- 
- 2. >Type >Create Outlines
- 3. >Click Gradient Box at the bottom of the tool pallet

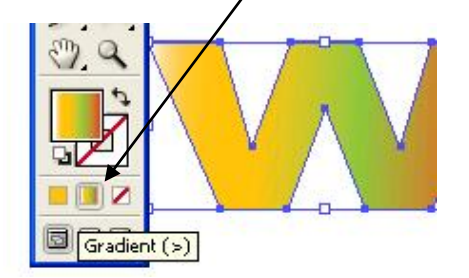

4. Modify the gradient in the pallets box and the letter will change as you make modifications.

Step 2: >To add **rows** use the **Mesh Tool** and click on a line. >Use the **white arrow** to move points and change colours. >Use the **pen tool** to add points (without adding rows.) >You can add colours to a point by clicking the point with the white arrow tool and selecting a colour from the swatches pallet.

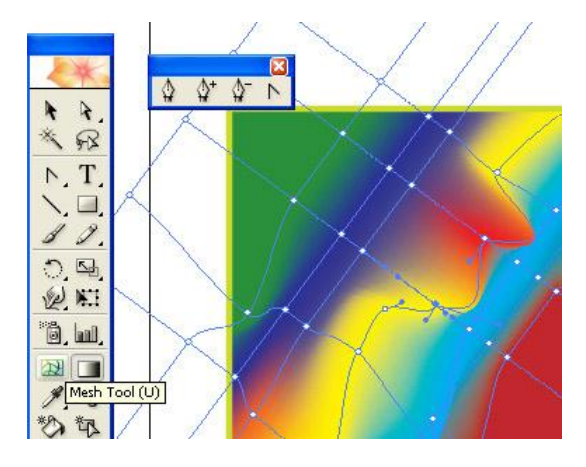

### **Join**

Note: Make sure you use the **White Arrow tool** to join lines together

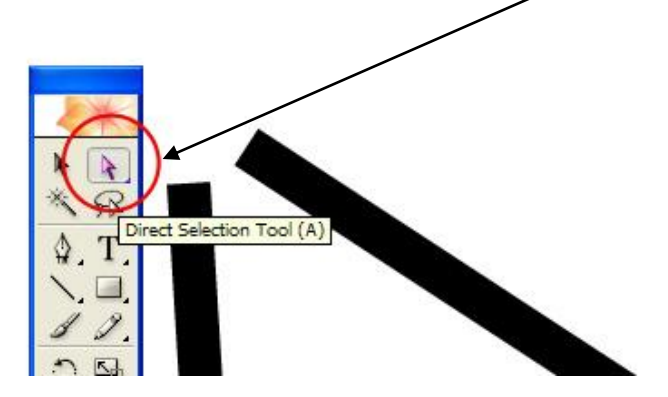

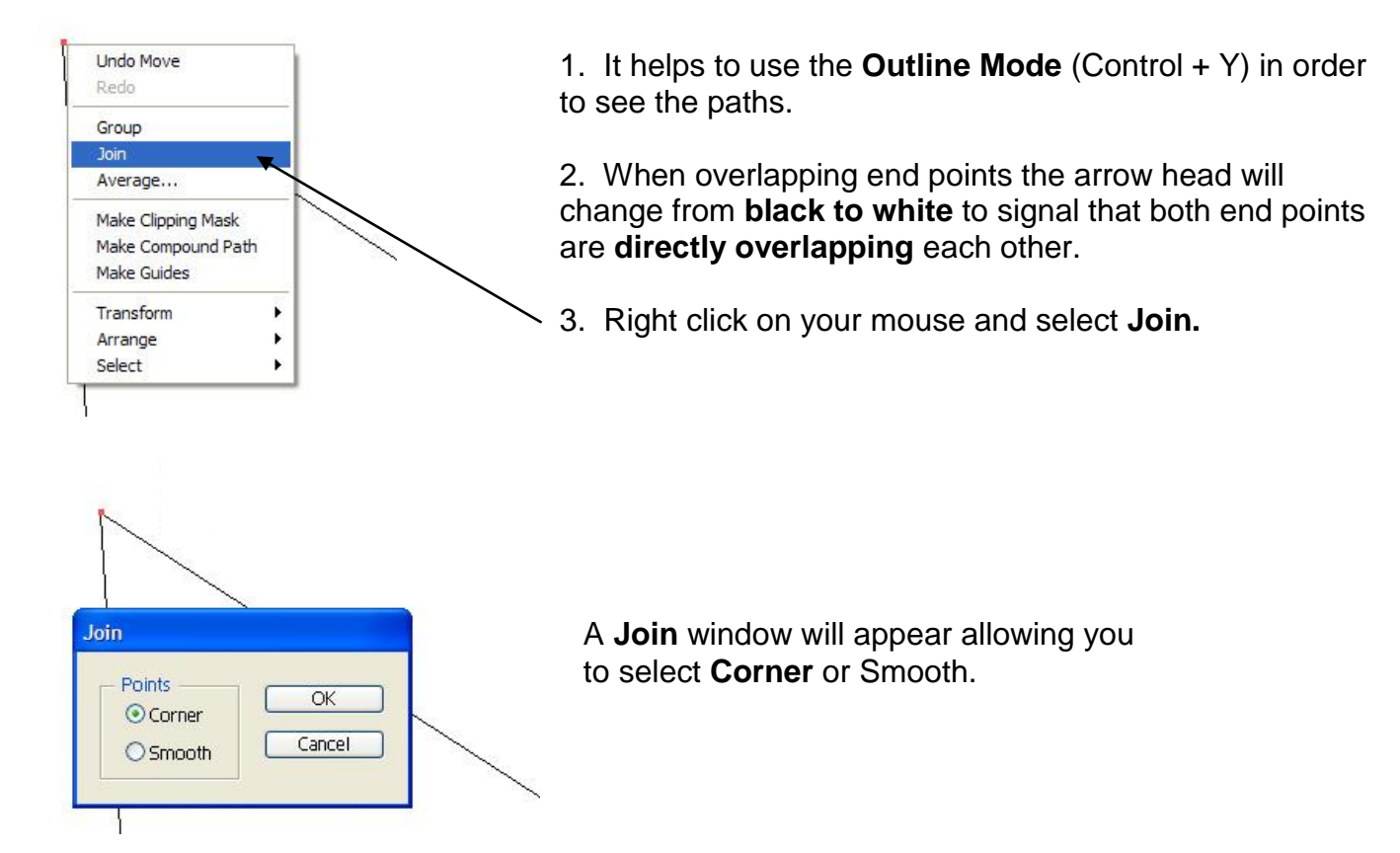

### **Join Continued**

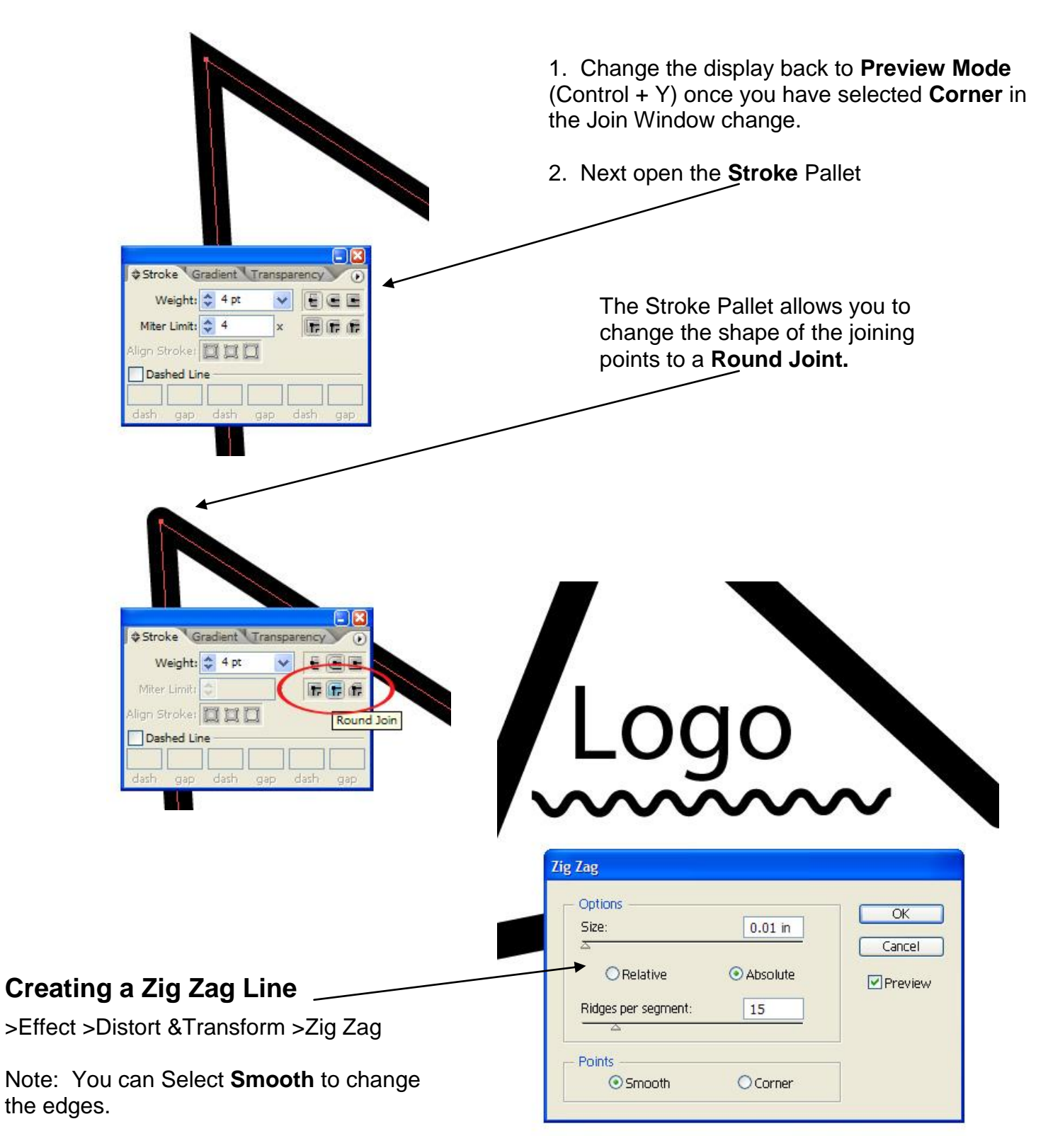

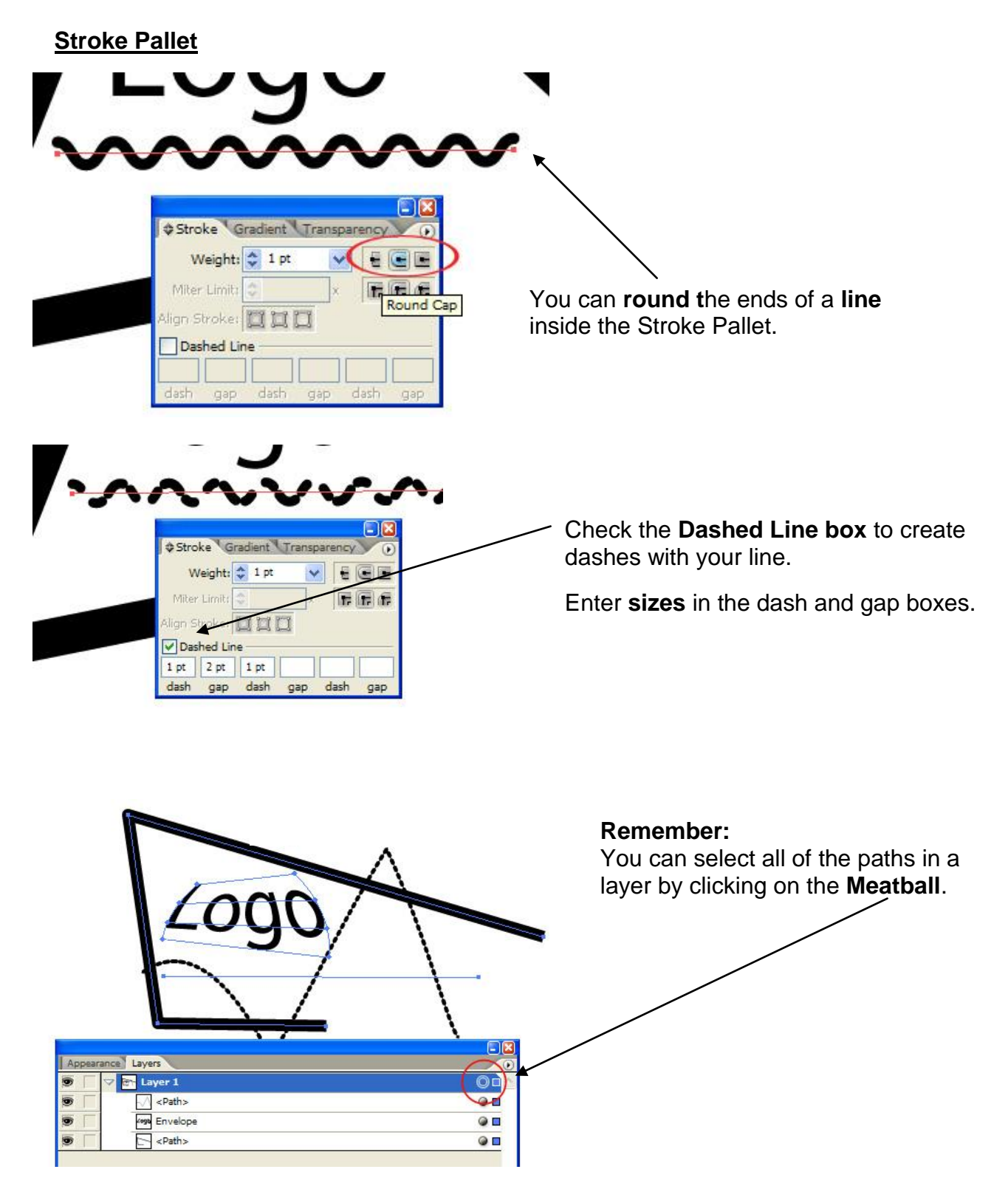

## **3-D Functions**

>Effect >3D >Extrude & Bevel

## **Exercise #2**

- 1. After you have designed your logo, **Group** all of the paths/ objects together
- 2. Drag the selection into the **Symbols Pallet**

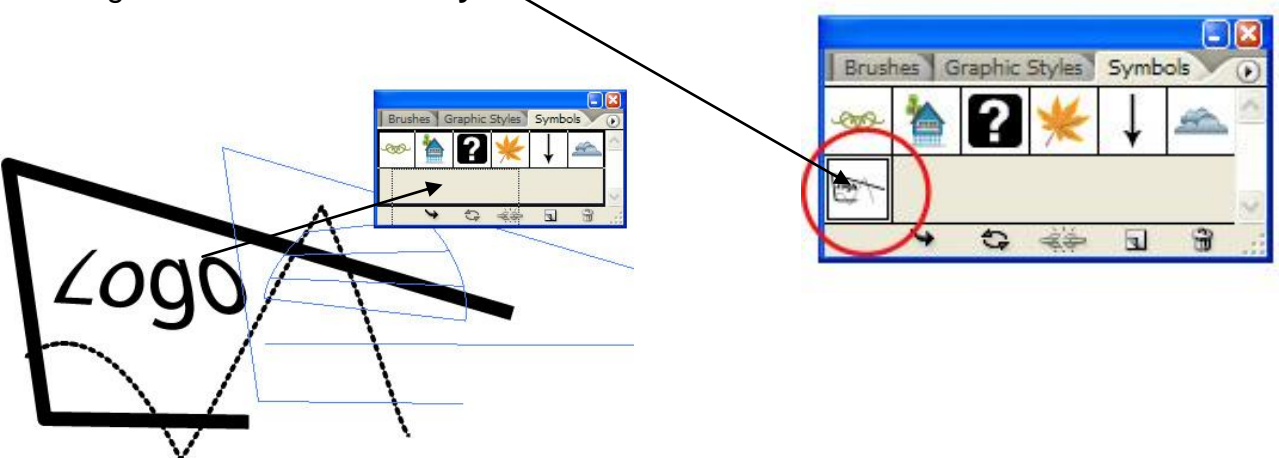

3. For this Exercise you will place your logo on a 3-D object such as a book, billboard, or coffee mug.

4. You will submit this exercise for marking with your final logo design.

### **Working with the 3-D Extrude & Bevel Effect**

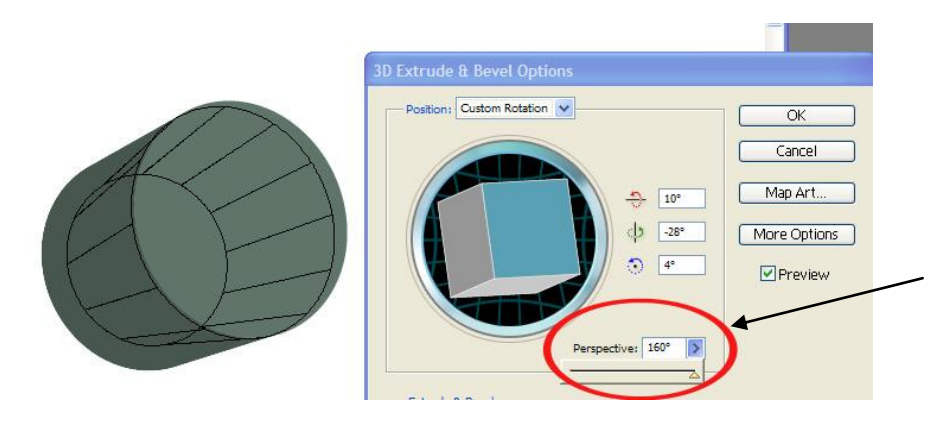

Make a **simple shape** such as a circle or rectangle and open the 3D Extrude window.

Inside this window you can alter the **perspective** of a shape.

### **Working with the 3-D Extrude & Bevel Effect**

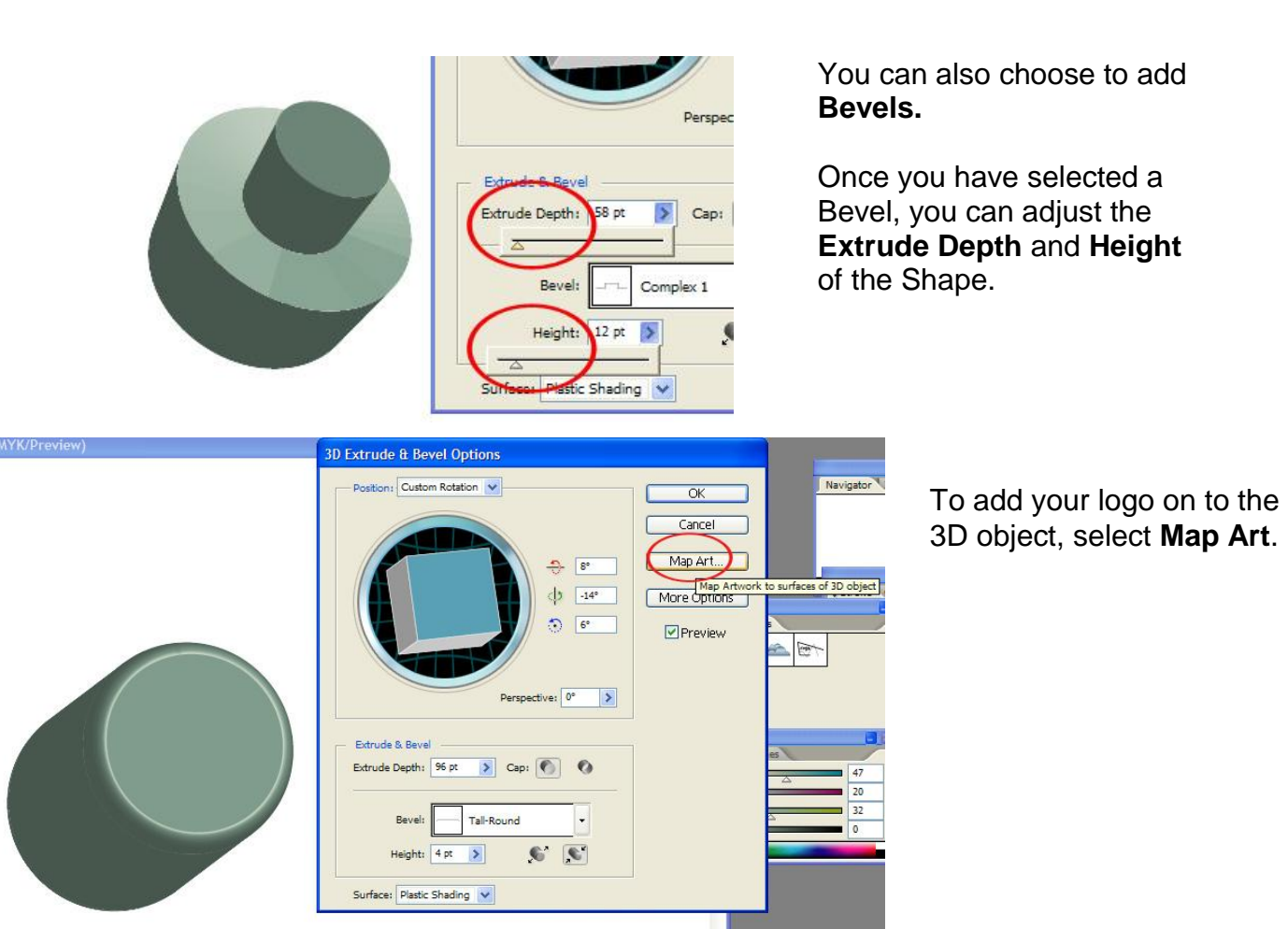

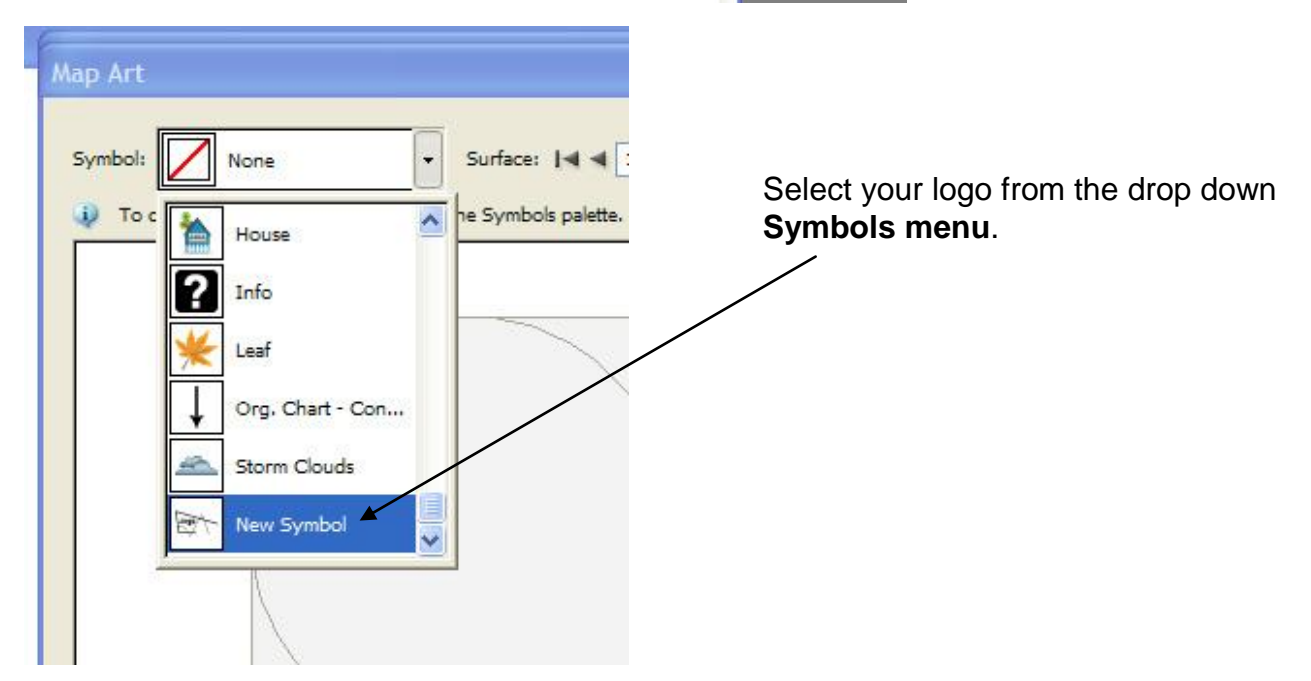

### **Working with the 3-D Extrude & Bevel Effect**

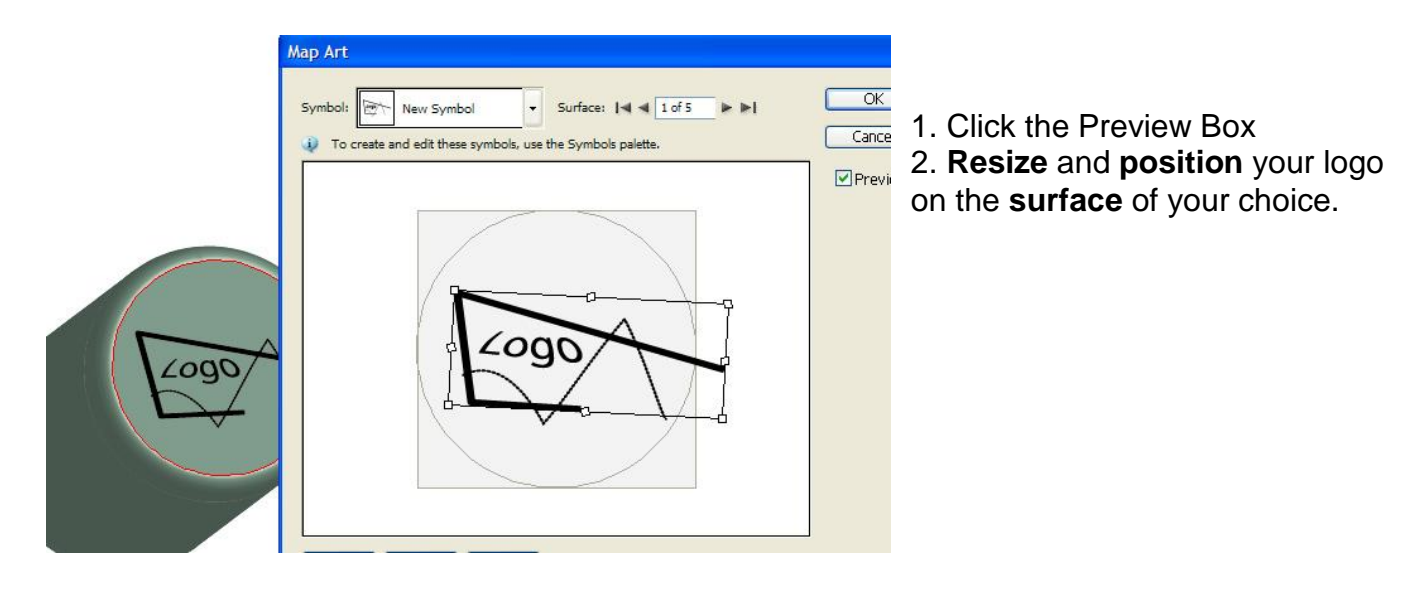

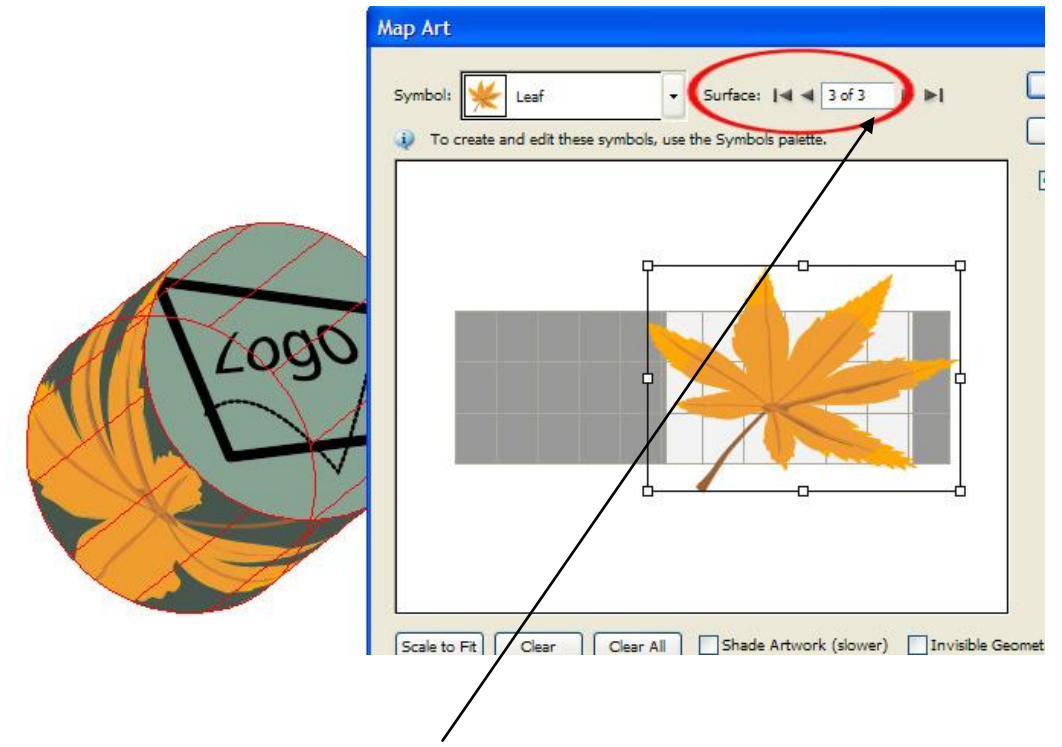

#### **Multiple Designs on the 3-D Object**

You can place pictures, textures, and designs on other sides of the object by scrolling through the **Surface Box**.

## **Illustrator CS2- Extra Tips**

# **Tutorial Tip 1**

- 1. Make a Shape with the Pen Tool
- 2. Make Outline/ No fill
- 3. >Object >Path >Offset Path -Set offset to the thickness you want -Meter Limit 4
- 4. ?Select 1 and select/ adjust the offset to thinness & thickness you want.
- 5. Select All >Pathfinder >Exclude Overlapping Shape Areas

>Expand >Then Fill

Diagram goes here…

## **Tutorial Tip 2- Stylish Circle or Oval**

- 1. Draw a Circle >Copy & Paste (or Duplicate)
- 2. Select Both >Object >Path >Offset Path (desired thickness)
- 3. >Exclude Overlapping Shape Areas >Expand >Then Fill
- 4. Note: use the bent arrow to switch from Stroke to Fill (pic goes here…)

Diagram goes here…